# 線上申請/取消信用卡繳稅分期操作手冊

## 申請信用卡繳稅分期:

#### 1.選擇分期服務>申請信用卡繳稅分期

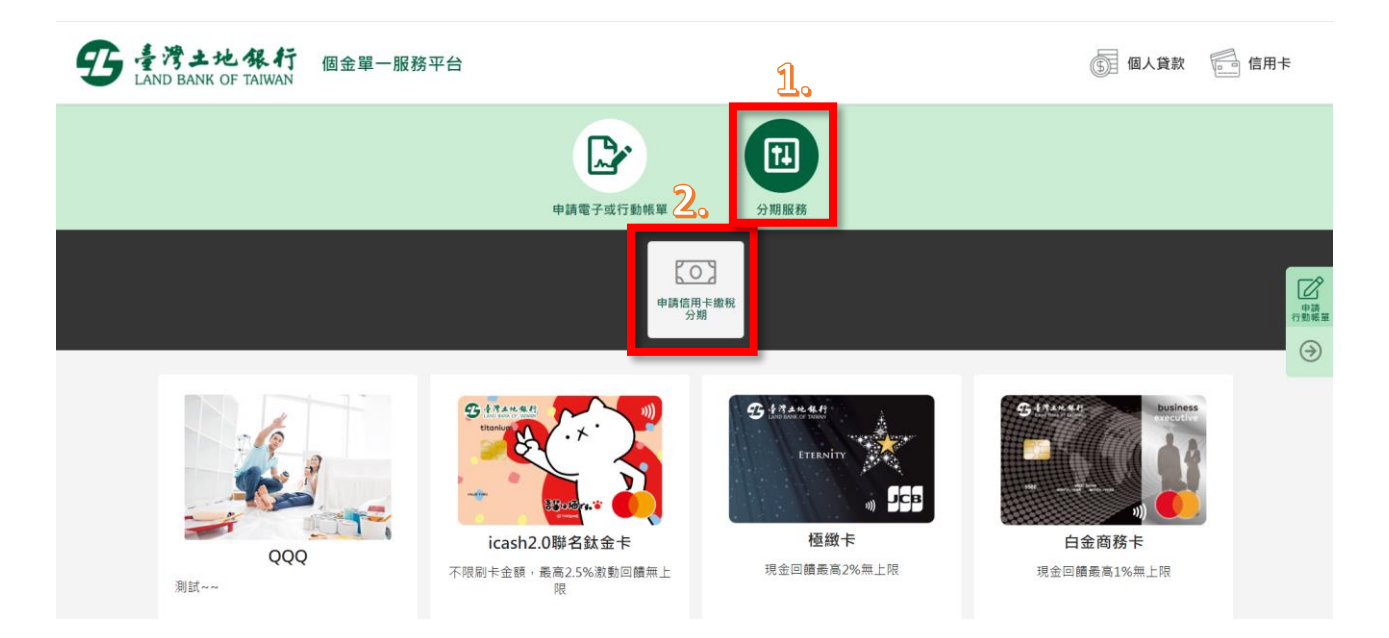

### 2.點選「我要申辦」

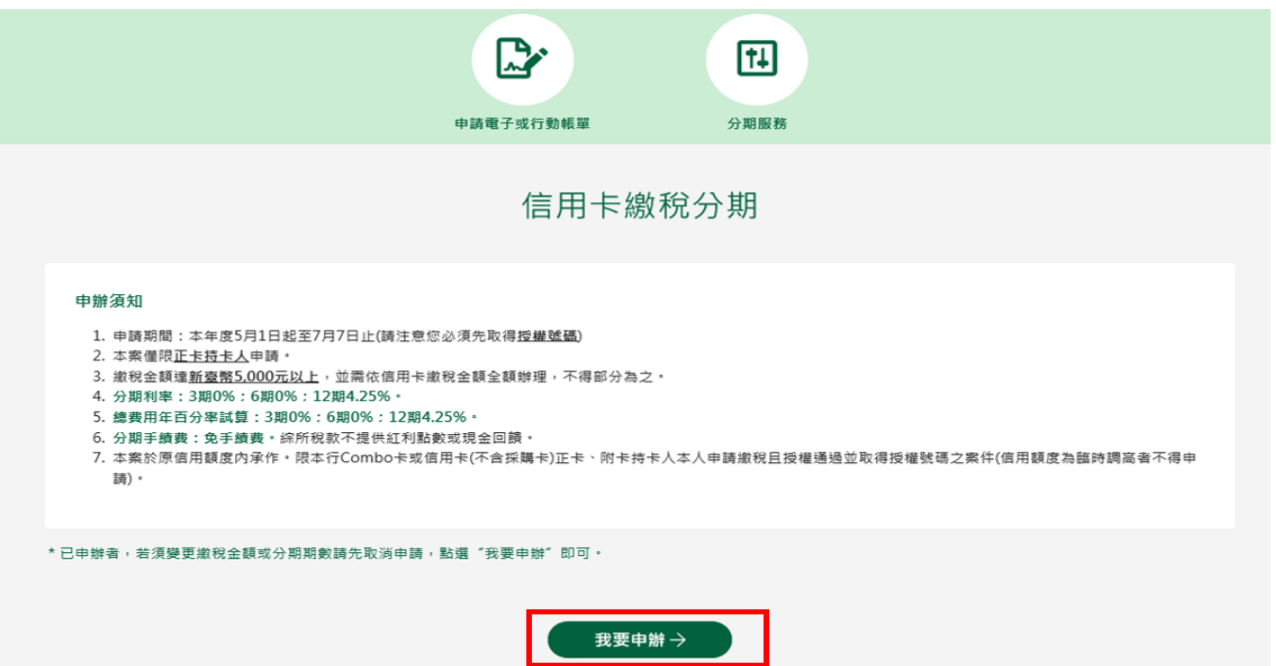

3.顯示相關約定事項、勾選已審閱並同意相關約定事項後,點選「下 一步」。

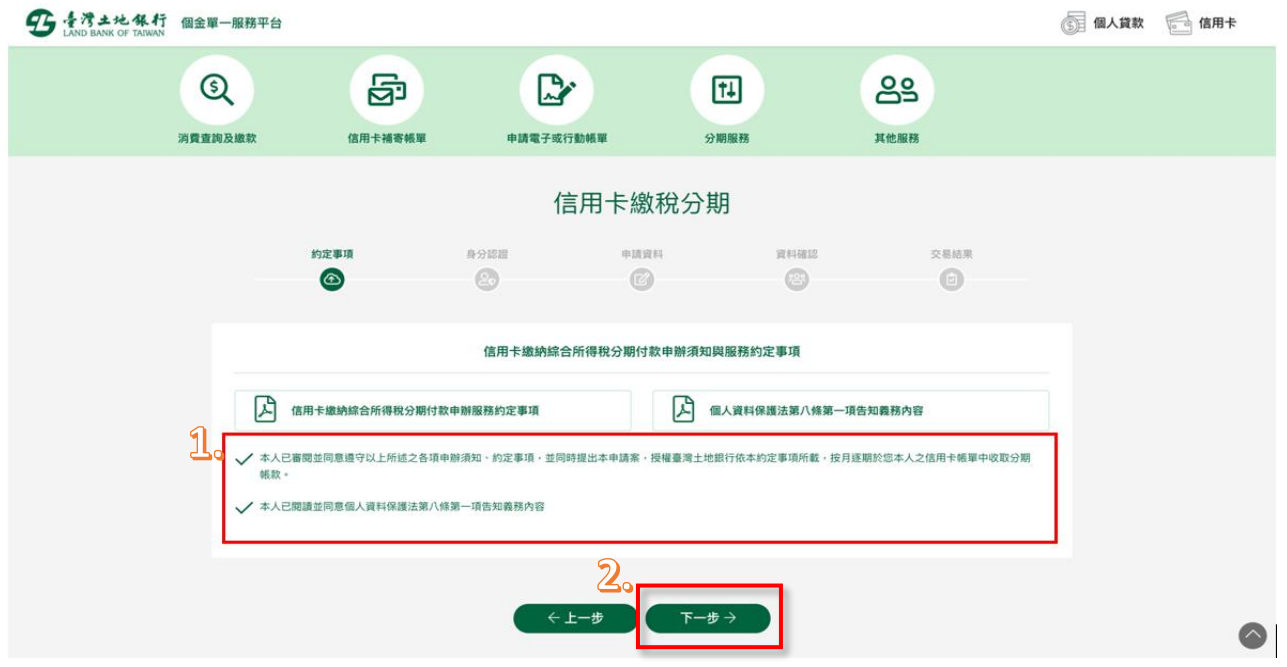

4.輸入身分證字號、原留存手機號碼、是否有申請信用卡款項自動扣 繳及圖形驗證碼,點選「申請」(資料須全部輸入正確才能進行下 一步)。

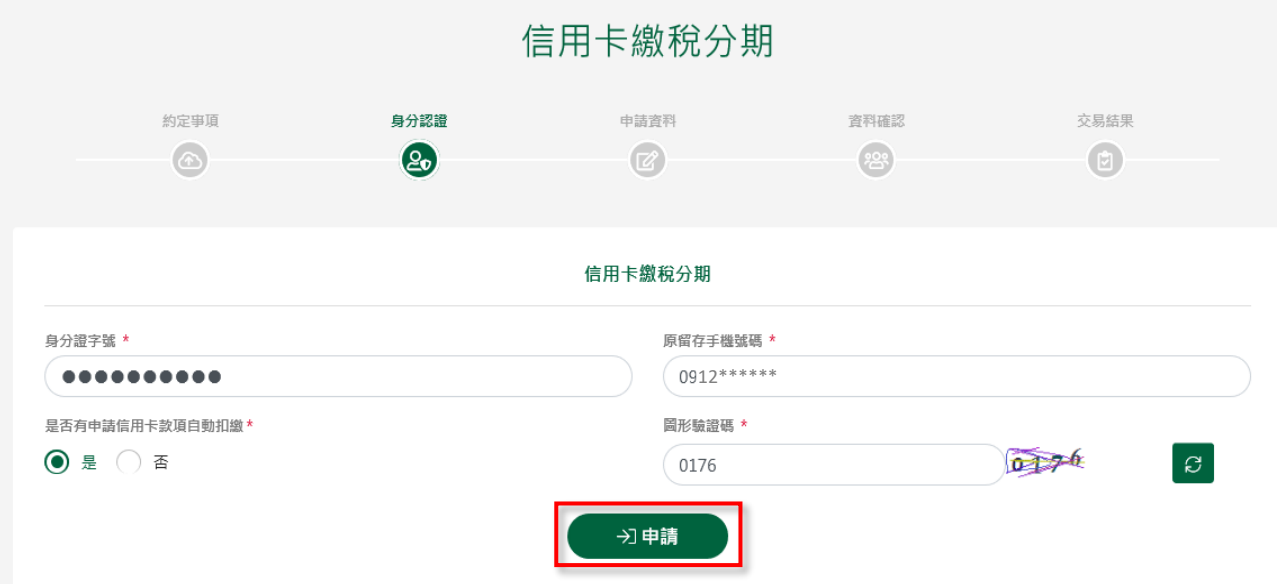

5. 輸入簡訊內之簡訊驗證碼 (請於通訊良好處接收,每一驗證碼120 秒內有效),點選「確認」。

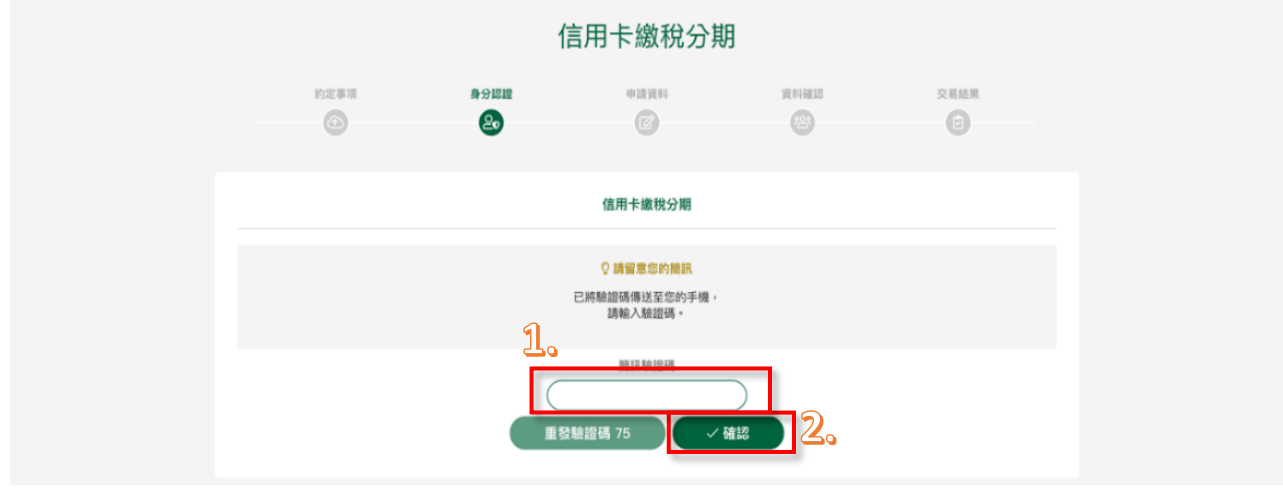

6. 信用卡繳稅分期申請頁面功能預設為「申請」,並顯示申請人所持 有之所有信用卡(不含附卡)。以下拉式選單選擇欲分期繳稅之信用 卡後,點選「下一步」。

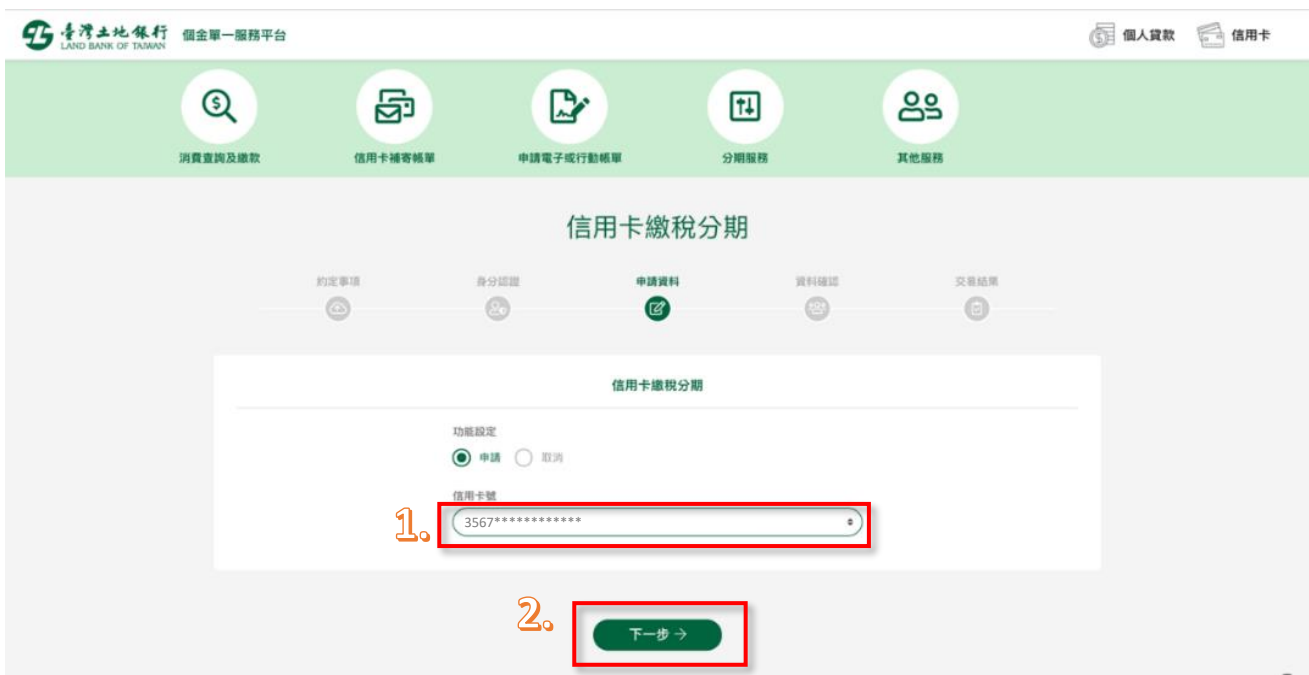

7. 申請資料頁顯示信用卡資訊,輸入分期總金額(需輸入繳稅金額全 額)並選定分期付款期數後,點選「下一步」。

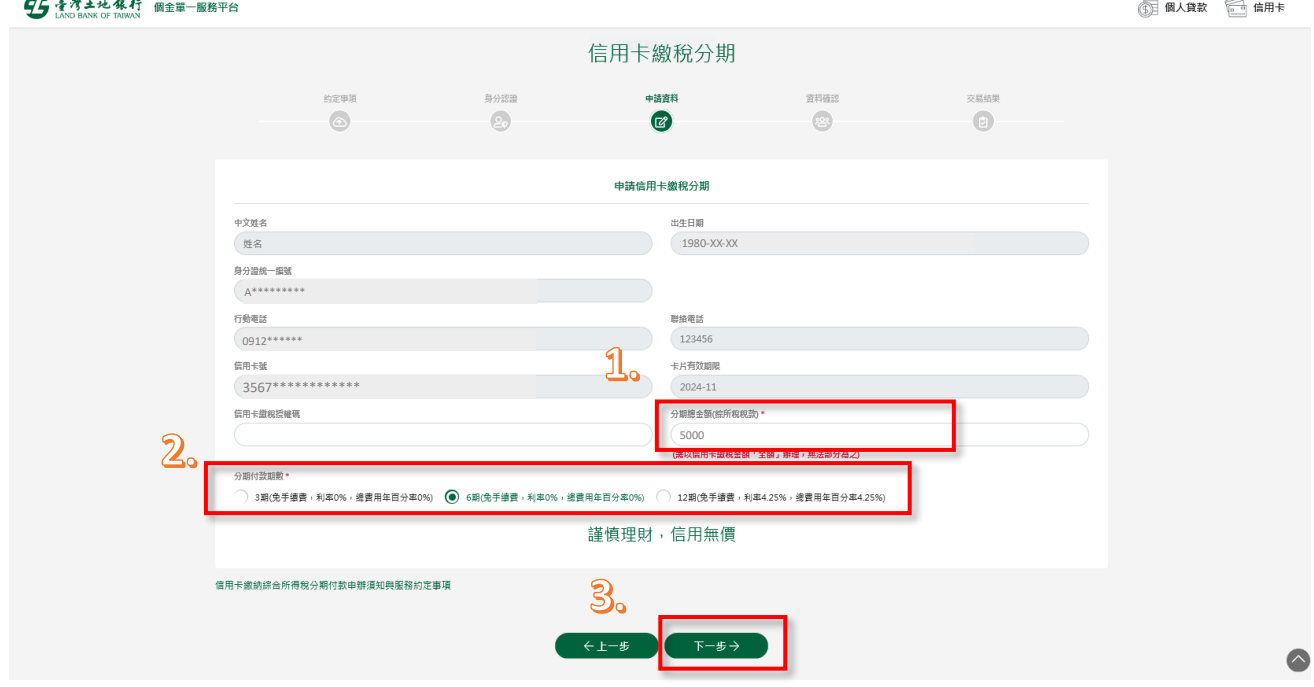

8. 確認顯示申請資料,即完成申請作業,可按「列印申請書」列印申 請資料。

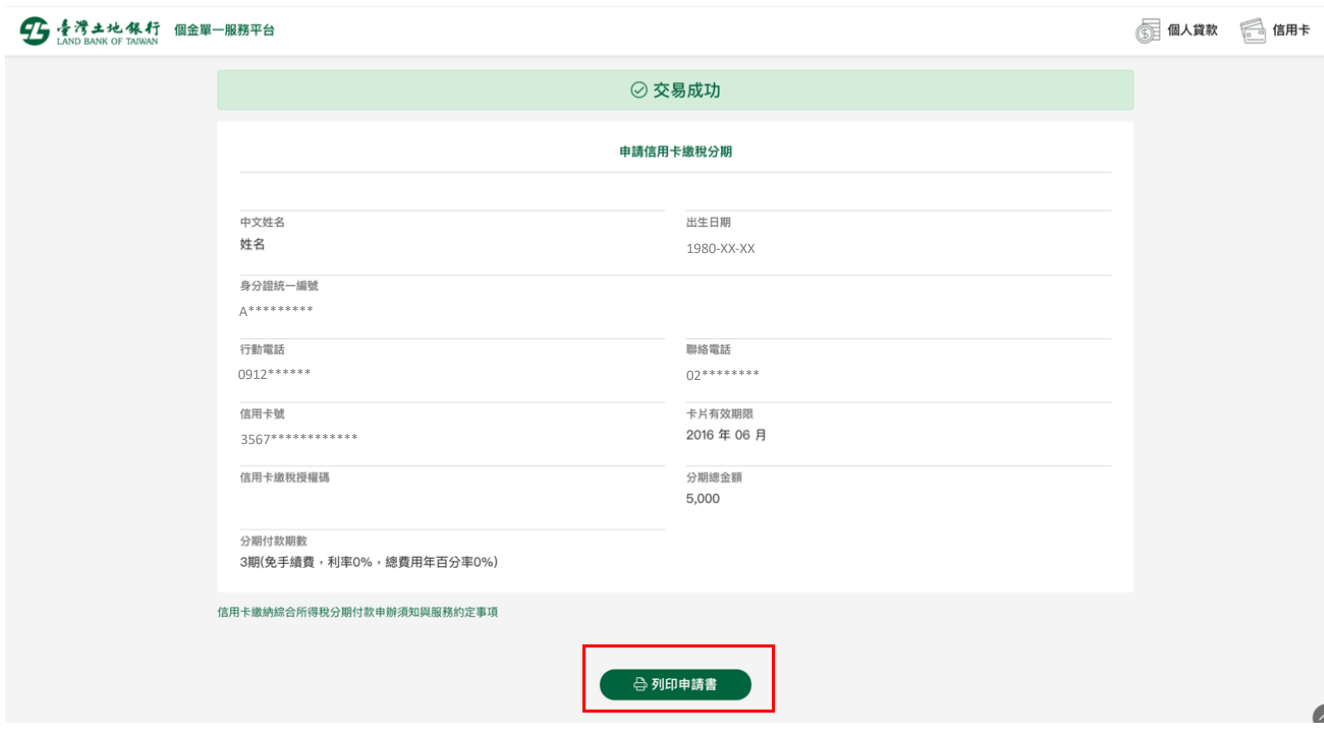

## 取消信用卡繳稅分期:

1. 選擇「信用卡繳稅分期」,點選「我要申辦」。

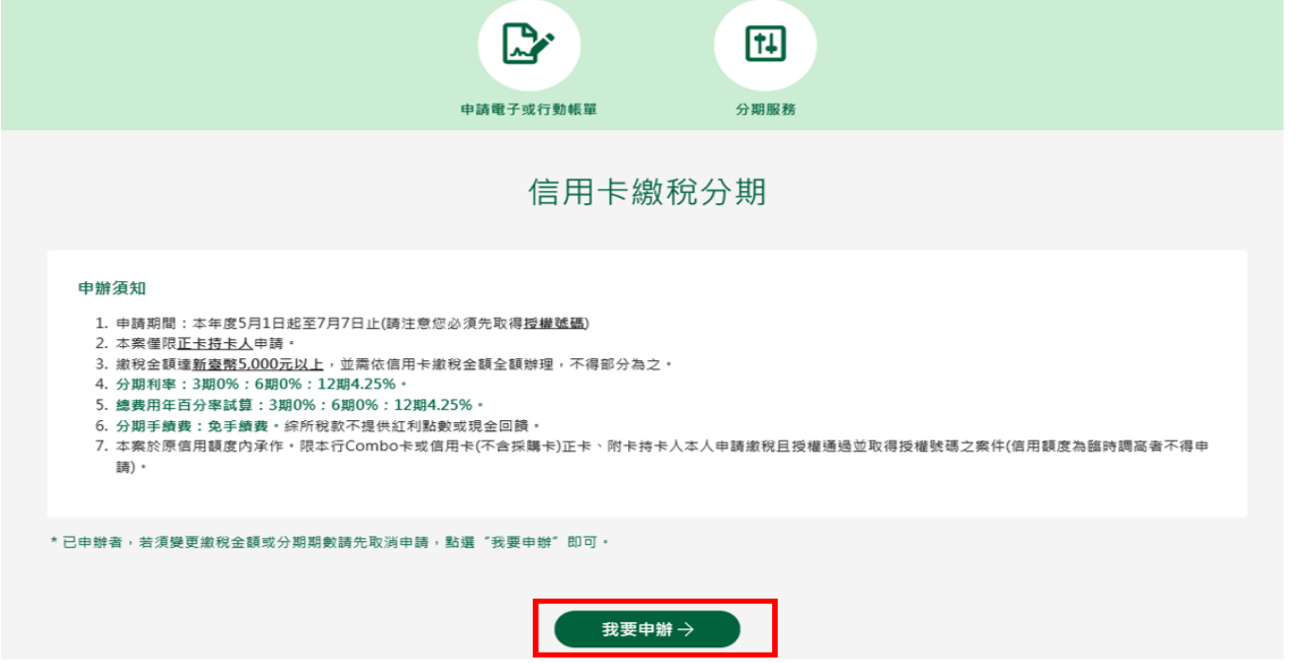

2. 顯示相關約定事項、勾選已審閱並同意相關約定事項後,點選「下 一步」。

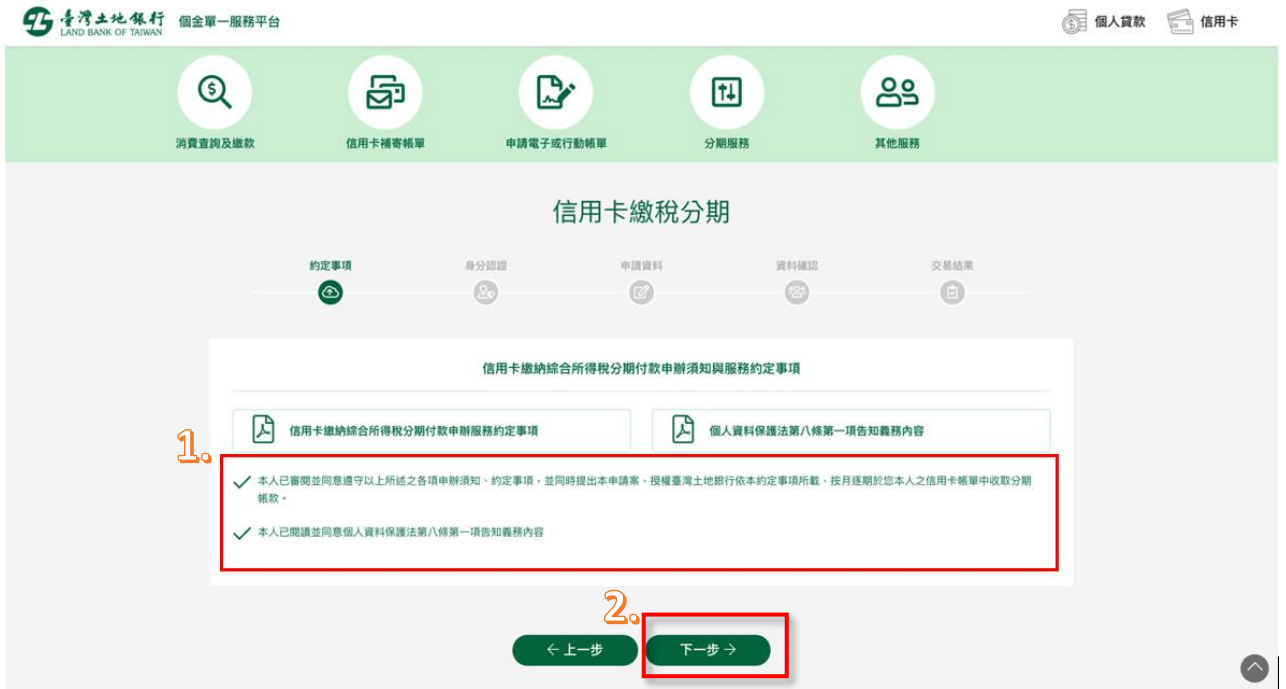

3. 輸入身分證字號、原留存手機號碼、是否有申請信用卡款項自動扣 繳及圖形驗證碼,點選「申請」作業發送簡訊驗證碼(此處輸入之 資料需與申請時輸入之資料相同)。

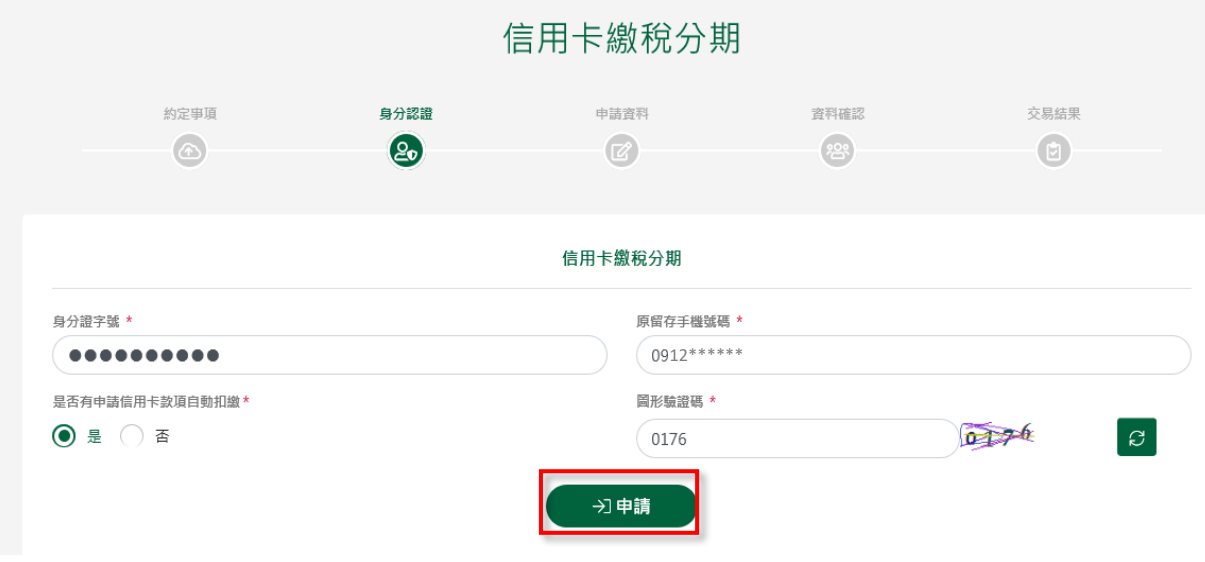

4. 輸入簡訊內之驗證碼。

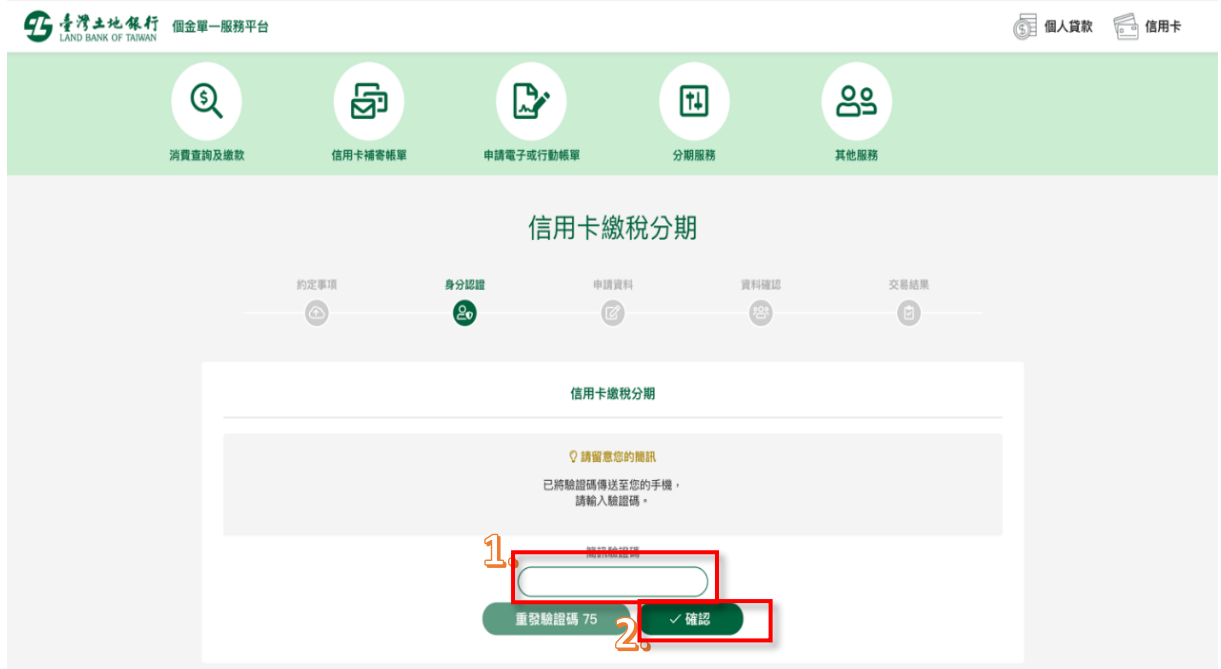

5. 信用卡繳稅分期申請頁面之功能顯示為「取消」,信用卡欄位顯示申 請人申請時所選擇之信用卡卡號,確認無誤後點選「下一步」。

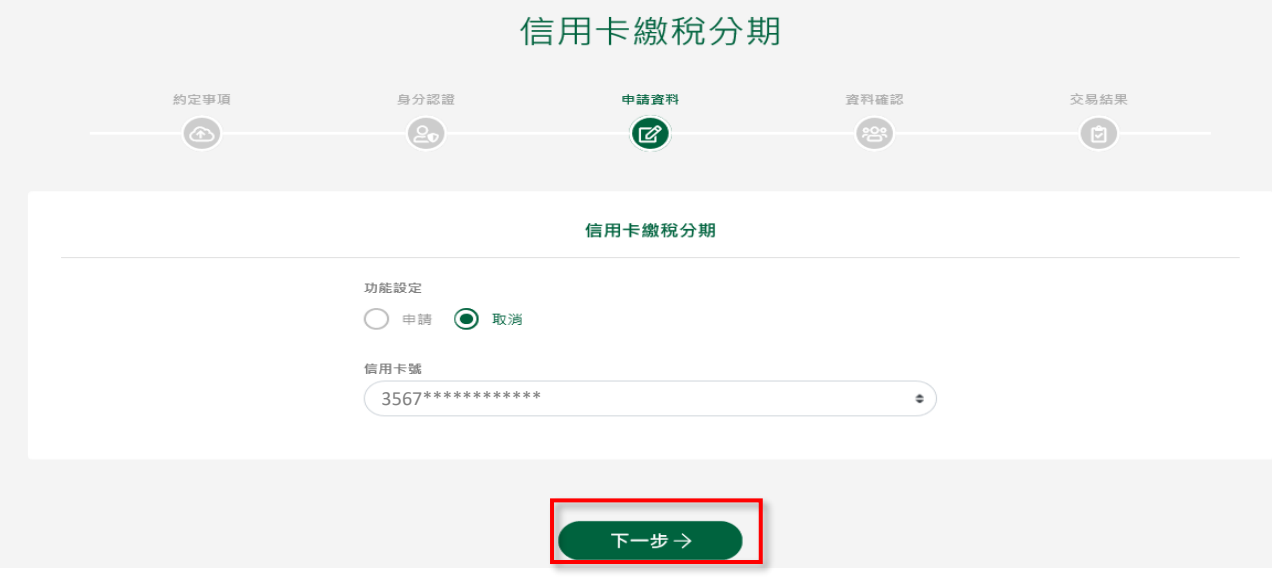

6. 確認無誤後顯示交易成功資訊,即完成信用卡繳稅分期取消之申請 作業,可按「列印申請書」列印相關資料。

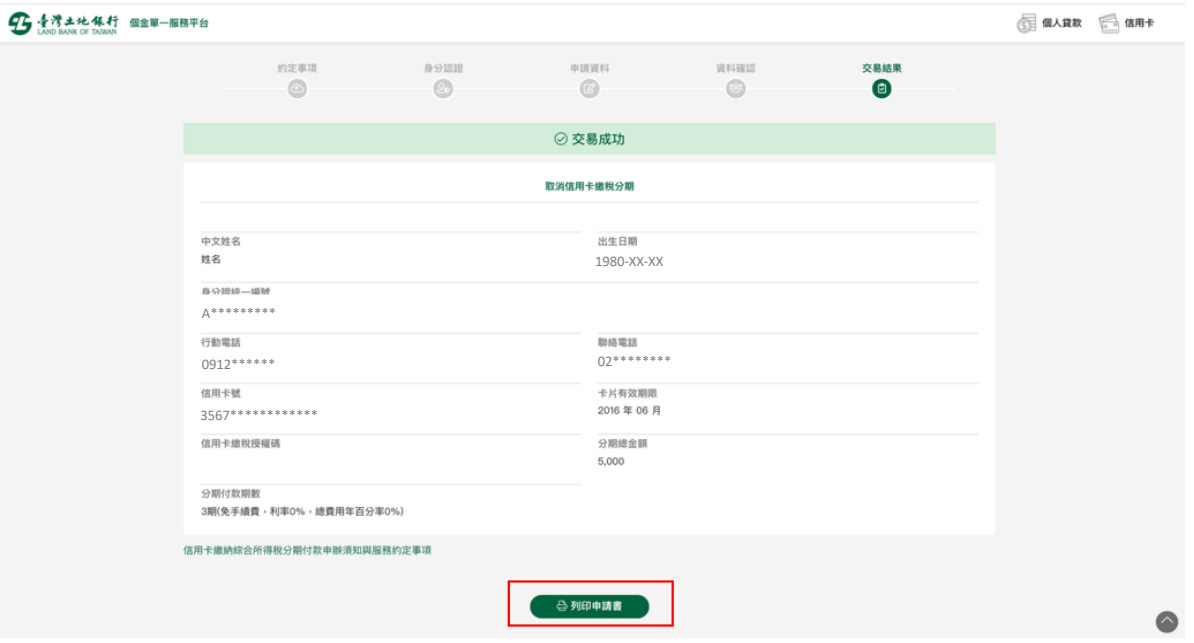